# 目录

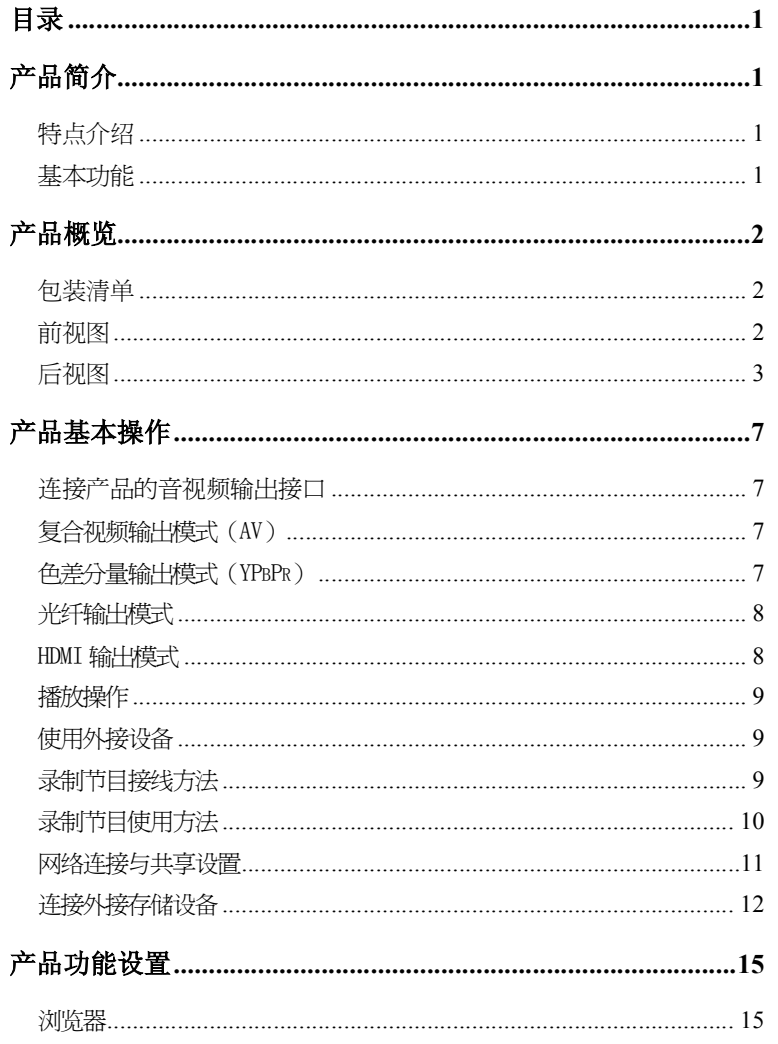

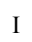

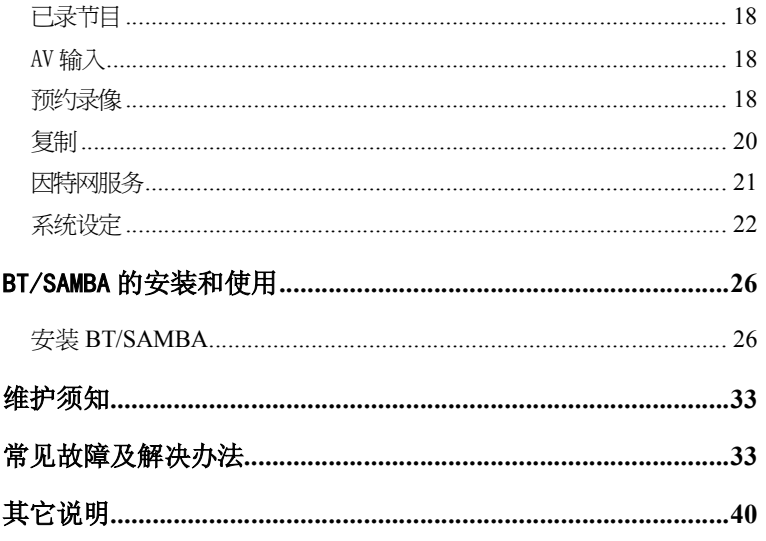

 $\mathbf{I}$ 

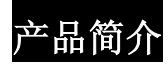

## 特点介绍

V9 是一款顶级的高清数字电视录放机。产品外形简洁、美观大方。拥有超强的影音 播放能力,可播放目前流行的各种高清的影音格式,如下载的 RMVB 网络流行电影,蓝光 DVD 高清电影, H. 264, TS/TP 流等高清视频档。支持的 USB 外接设备端口, 可读取移动硬 盘, U 盘, 数码相机等外置 USB 存储设备。使用快捷方便, 可进行大容量的扩展。同时播 放器配备了多种音视频输出接口,可实现 1080P 顶级高清输出, 观看高质量的电影和照 片更是赏心悦目。

支持一键录像、定时录像、时移录像,可定时开机自动录制高清电视节目,进行录 制;支持 UPnP 网络多媒体技术,快捷的网络访问能力,直接播放家庭网络内共享的内容; 拥有因特网服务功能,可便捷的上网看新闻,视频,图片。

### 基本功能

全高清 1080P(1920x1080P)解碼,支持 1080P 高清输出; 视频解碼:MPEG 1/2/4, Divx,Xvid,H.264,VC-1,RM/RMVB 视频格式: WMV,MKV,MOV,AVI,MP4,MPG,TS/M2TS/TP/TRP,FLV,ISO,IFO,VOB,DAT,RM/RMVB 音频格式: MP3, WMA, WAV, AAC, OGG, FLAC, Dolby Digital, DTS Digital 读卡功能 - 支持3合1(SD/MMC/MS)读卡。 USB HOST — 支持 USB 外置存储设备, 如 U 盘, 数码相机, 外置移动硬盘, USB 光驱等。 USB 接口 - 高速 USB2.0 接口, 可与计算机连接传输数据数据。 HDMI 接口 — 拥有下一代的高清数字音视频输出接口。 网络连接 — RJ45 接口,10/100Mbit/s 自适应,直接接入局域网,播放共享的影音档。 支持 USB 外置 DVD 光驱可播放 DVD 电影。

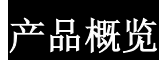

## 包装清单

在购买了本产品使用之前,请确认彩盒包装中是否有以下物品。如有缺件,请及时 与您购买产品的经销商进行联系,以保障您的权益。

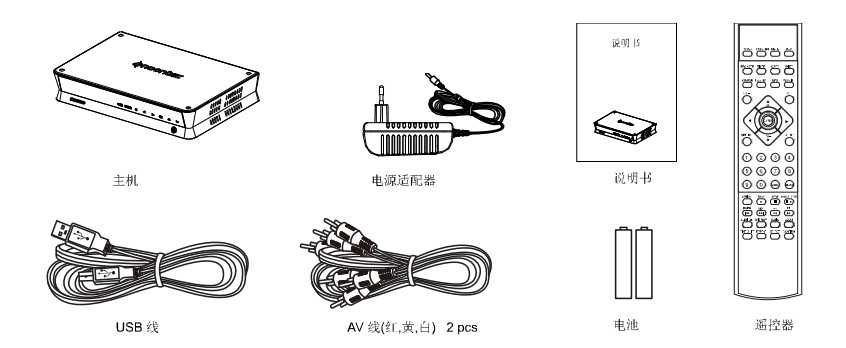

前视图

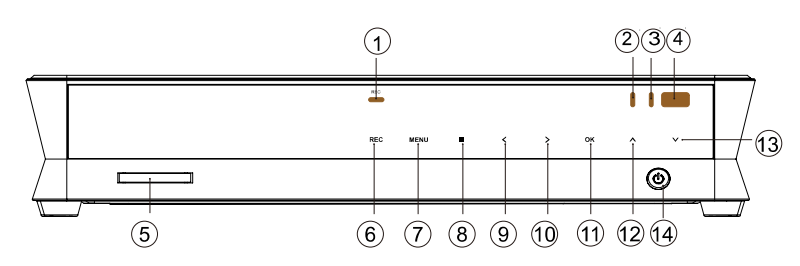

LED 介绍

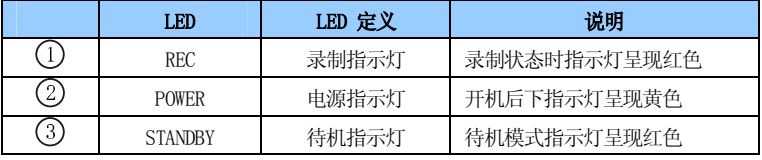

## 其它介绍

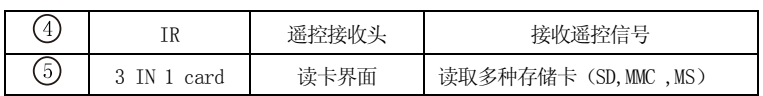

## 按键介绍

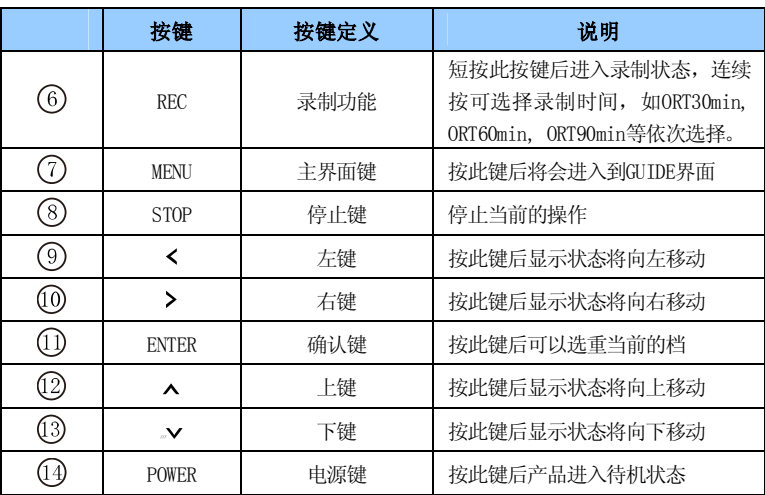

## 后视图

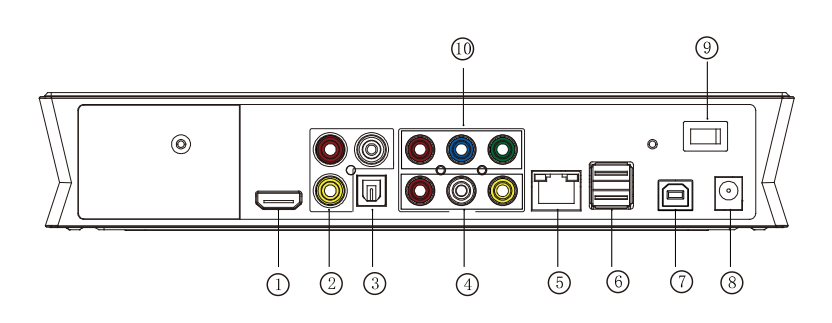

3

## 接口定义

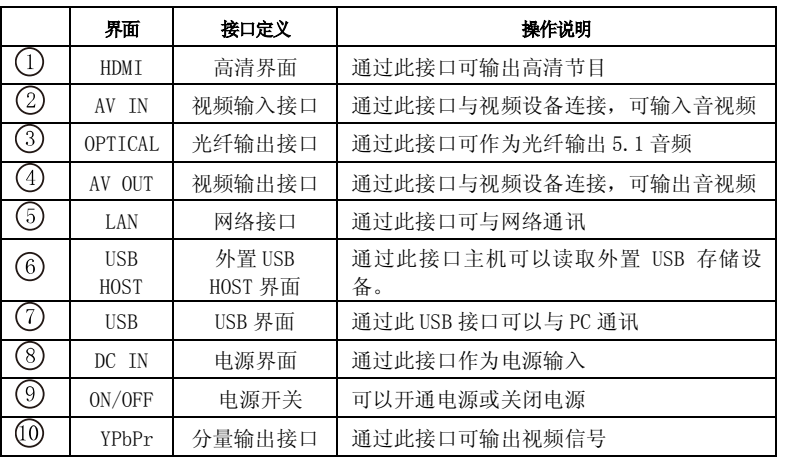

## 遥控器按键说明

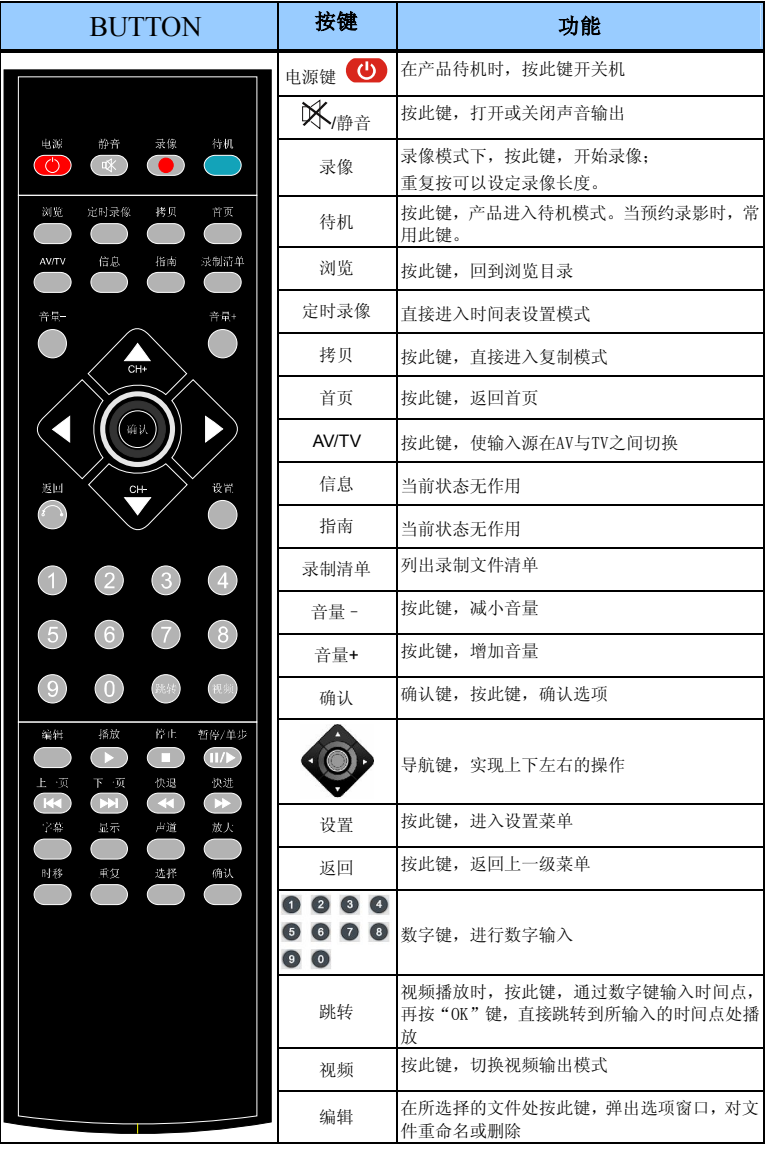

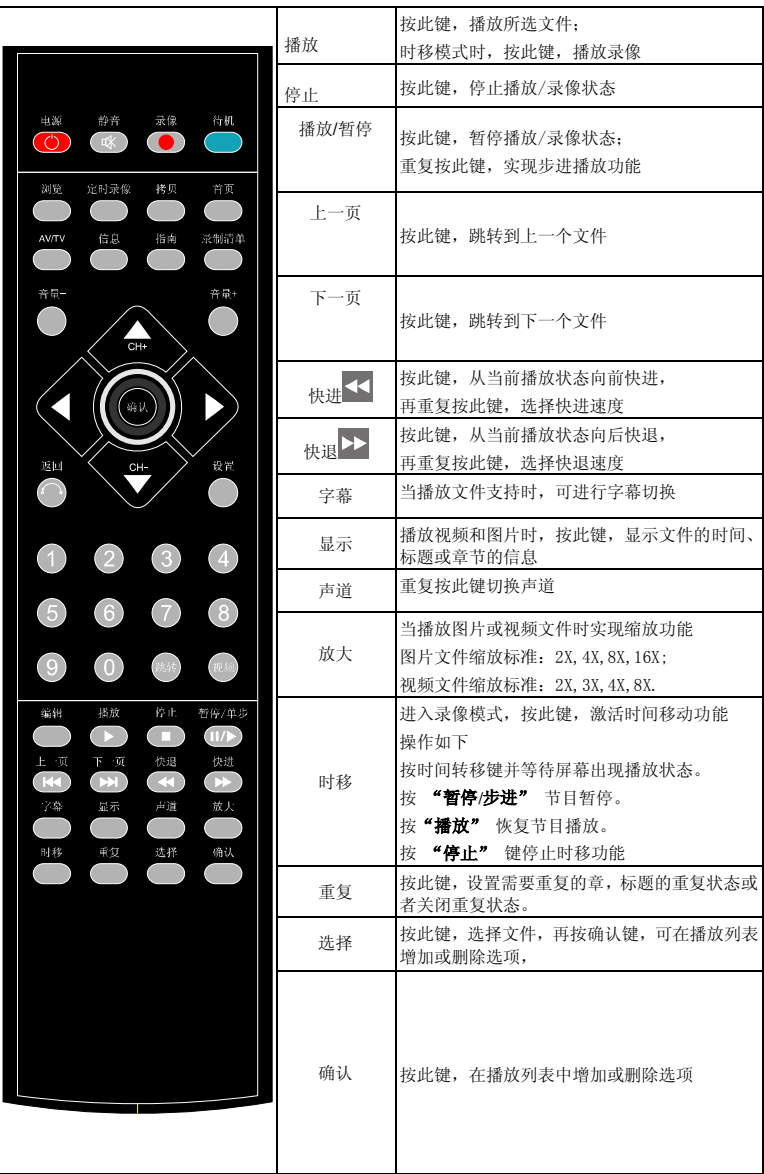

## 产品基本操作

## 连接产品的音视频输出接口

该产品为多输出端口设计,分别有复合视频输出模式 AV,色差分量 YpbPr, HDMI 高 清数字接口,用户可以根据自己的实际情况选择不同的接口,该产品还设计了自动识别 视频输出模式功能,使得操作更加人性化。相应的接入方式请参考下列详细说明进行操 作,以免造成不必要的情况发生。

## 复合视频输出模式(AV)

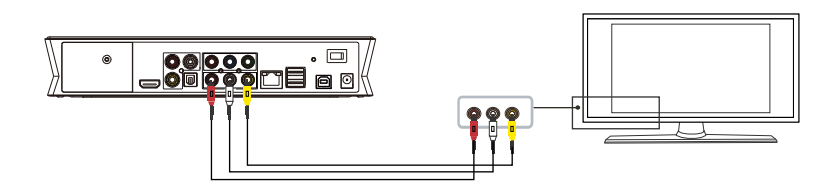

使用复合视频输出方式时,用带有黄色的信号线接入产品 AV 输出口和电视机的 AV 输入口,另外使用 AV 线的红白端将产品的音频连接到电视或 HIFI 的音频输入接口. 打开 电视,电视选择 AV 模式,产品开机,电视将显示产品视频初始接口。

## 色差分量输出模式(YPbPr)

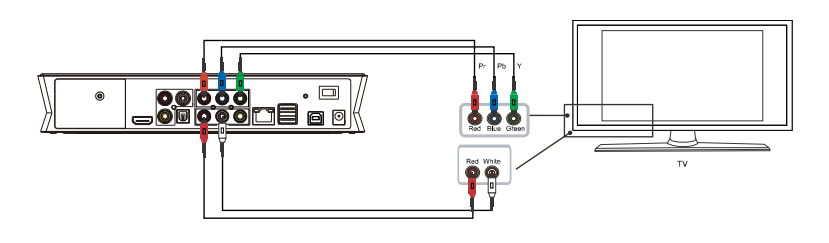

使用色差分量 YPbPr 接口输出方式时,用带 YPbPr 信号线(红、蓝、绿)接入产品 YPbPr 输出接口和电视机的 YPbPr 输入口,因为红、蓝、绿信号线仅为视频输出,另外需要使用 AV 线的红,白线将产品的音频连接到电视或 HI-FI 的音频输入接口,也可使用光纤输出 数字音频信号到音响等译码设备。电视选择 YPbPr 模式,产品开机,电视将显示产品视 频初始接口。

#### 光纤输出模式

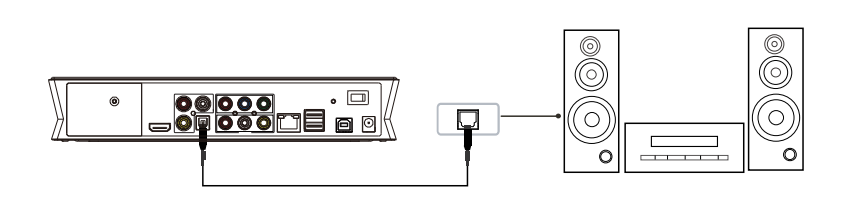

使用光纤输出音频信号时,用光纤信号线接入产品光纤输出口和音响设备等的光纤 输入口, 产品开机,在产品的声音设置数字输出项选择 "SPDIF LPCM" 或 "SPDIF RAW", 实现 5.1 声道的高保真音效。

#### HDMI 输出模式

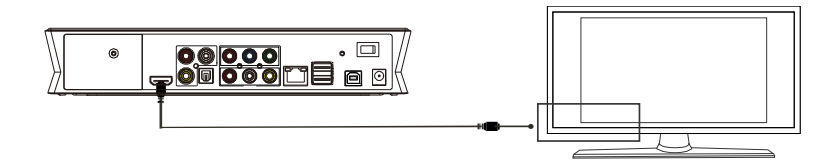

HDMI 输出为数字视频与音频复合同时输出,是连接最简单视听效果最好的一种输出。 使用 HDMI 高清数字接口输出方式时,用带 HDMI 信号线接入产品 HDMI 输出口和具有 HDMI 输入接口的显示设备,请将电视输入切换成 HDMI 模式,直到电视显示产品视频初始 接口。

#### 播放操作

数字电视录放机能支持收看输入的电视节目信号以及播放存储在本机、记忆卡、USB 外接设备和网络存储设备中的多媒体文件,如电影、歌曲和数码照片等。在播放前请选 择媒体来源。进入首页的"浏览器"项,选择媒体来源, 按"ENTET"键进入, 通过预览 选择媒体文件后, 按"ENTER"键进行播放。

#### 使用外接设备

产品有两个 USB HOST 接口,可连接多种 USB 外置存储设备,方便影音档播放和交换。 例如: 外置移动硬盘, U 盘, 数码相机, USB 光驱, 读卡器等。

注意: 在使用大功率 USB 设备(如 USB 光驱)时, 请使用外接设备电源适配器。否 则可能会导致设备无法识别使用或者产品关机。

#### 录制节目接线方法

本产品可对输入的视频信号进行录制。电视录像信号可以来自机顶盒或是卫星电视 接收机等电视接收设备。

## 当录制其它的机顶盒或是卫星电视接收机输入的信号时请按照以下图标向数字电视 录放机接入电视信号:

1. 当机顶盒或是卫星电视接收机有两路信号输出时,请参照下列接法:

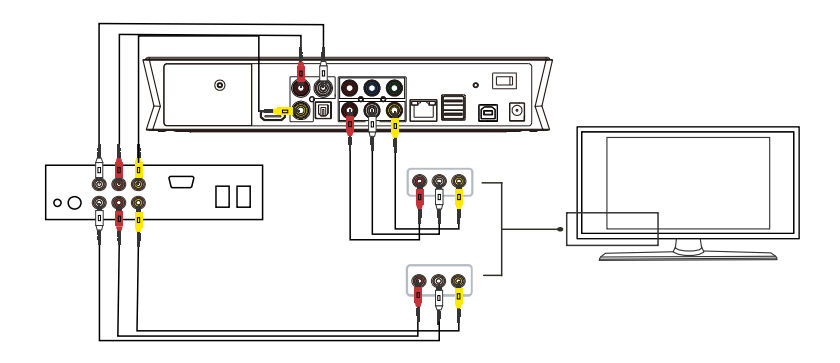

2. 当机顶盒或是卫星电视接收机只有一路信号输出时,请参照下列接法:

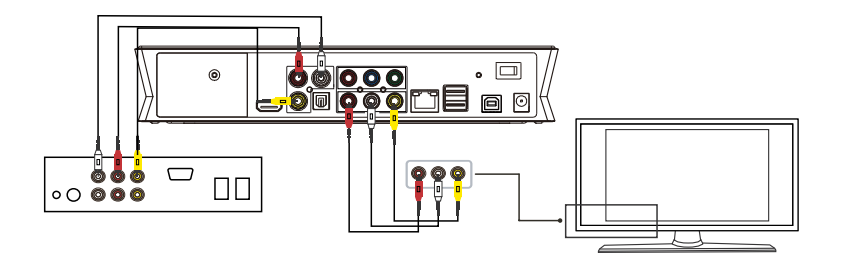

数字电视录放机后面配置有 AV 输入接口, 光纤音频输入接口, 将 AV 输入与机顶盒 或卫星电视接收机的输出端接好后,请确认机顶盒或卫星电视接收机的输出信号源正常 输出。将电视的输入切换到 AV 模式,打开电视机与数字电视录放机的电源,进入菜单首 页,选择"输入视频"选项,这时,你就可以看到输入的电视节目了,请按相关操作进 行录像。

#### 录制节目使用方法

#### **1.** 格式化硬盘

如果你选择的录制的设备是硬盘,请先格式化硬盘。首先把硬盘里的内容做好备份 以防数据丢失,然后选择产品设置菜单下的"格式化硬盘"选项,按照接口的提示进行 格式化硬盘。

### 格式化步骤:

第一步: 设置时移缓冲空间。

播放器需要专为时移功能分配硬盘空间,最少一小时,最大 4 小时。一小时占用的 硬盘空间大约是 4Gb, 故选择最长 4 小时占用的时移空间大约是 16Gb。

第二步: 硬盘格式化。

分配好时移空间大小后,前进,选择对硬盘进行格式化,格式化操作会让硬盘内所 有的数据丢失,请事先做好备份工作。

第三步:格式化完成。

当格式化硬盘完成后,系统会显示祝贺完成的接口。选择软件 OK 按钮同时按下遥控 器的确认键退出。系统将会重新启动进入播放器主接口。

#### 2. 一键录像

在使用录像功能时,通过 AV IN 模式输入视频信号的方式可以录制,以下为该种方 式的使用进行说明。

#### **AV IN** 模式:

按照上述录制电视接线方法,在录像机信号线都连接好以后,分别打开电视机和数 字电视录放机的电源,将电视机切换到与数字电视录放机连接的对应信号输入,您会在 电视屏幕上产品的开机画面。

当想录下自己喜欢的节目时,请选择"输入视频" 选项进入电视画面。通过数字电 视录放机选择电视频道进行录制。

按下数字电视录放机遥控器上的"录像"键或面板上的录像按键"REC",且数字电 视录放机面板上的"录像"红灯亮起,即表示录像开始。

如只需观看电视,而无需数字电视录放机录制时,数字电视录放机可以关闭录制部 分的工作,将数字电视录放机的输出信号接入电视即可。

#### 3 观看录像

所有的录像均被存储在本机一个名为"REC"的档夹里。查找方法: 直接按遥控器上 的 REC LIST 进入录制清单或从主页目录菜单进入"媒体浏览",选择"本机",找到"my recordings"档夹进入即可找到以时间顺序排列的录像片断。

通过预览找到要播放的录像片断, 按"ENTER"键播放。

#### 网络连接与共享设置

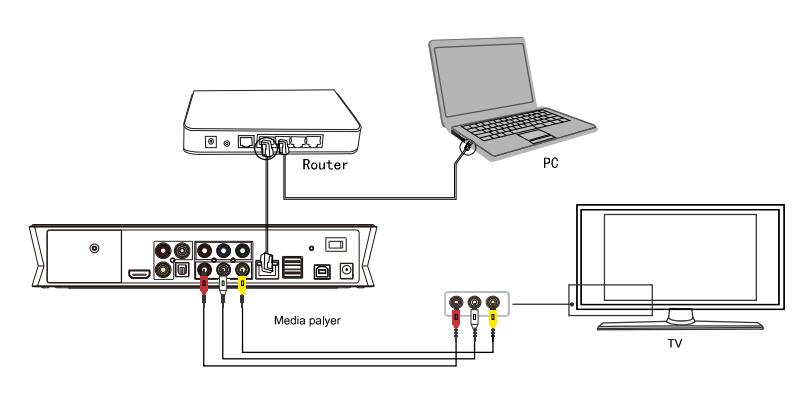

如家庭有计算机网络,本数字电视录放机可直接通过网络播放储存在家庭计算机内 或网络上的多媒体文件。与将计算机接入局域网中一样,将网线的一端联接产品,另一 端接上路由器或集线器,同时接好视频输出接口,产品开机, 进入产品的首页,按"设 置"键或在初始接口选择"设置",进入设置窗口,选择网络选项,按"ENTER"确认, 您可以通过选择自动设置 IP 地址,或者选择手动设置(具体步骤请看下面章节的"网络 的设置")。手动设置请根据所在局域网配置,进行正确的 IP 设置。设置完成,再按一 次"设置"键退出设置界面。在播放机通过网络访问计算机前,计算机需要通过设置将 媒体共享到网络上,此后,你就可以使用局域网的丰富的资源了。

#### 连接外接存储设备

#### **USB** 外接设备埠使用

播放器具有大容量扩展的能力,支持的 USB 外接设备埠 埠可读取外置的移动硬盘, U 盘, 数码相机, 读卡器等数据存储设备。即使没有安装硬盘在播放器中, 您也可以通过 USB 外接设备端口 接口连接外置存储设备,直接播放存储在外置存储设备中的多种格式 的高清高保真的影音档,观看高清的电影和数码照片更是赏心悦,同时输出数字音频信 号到音响等设备更可感受到高保真的音质的震撼效果。

#### **USB** 接口连接计算机使用

装好硬盘后,播放机同时也是个人多媒体文件的存储备份设备,通过计算机连接, 可以将播放机作为存储设备使用, 您可以轻松地从计算机复制多媒体文件到播放器的硬 盘进行播放。

1,连接电源。

播放机在连接计算机使用时,仍需要连接电源。

2,连接 USB 线到计算机。

以 USB 线将播放机与计算机 USB 口连接, 进行数据传输与复制。

用 USB 线将产品与计算机相连接后,计算机将自动检测到播放器并进行设置,之后 播放器可作为一个计算机的外接存储设备使用。

数据传输完毕,要安全的移除 USB 储存设备,请点击计算机任务栏即插即用图示, 按提示停止 USB 装置。从计算机或产品断开 USB 线。

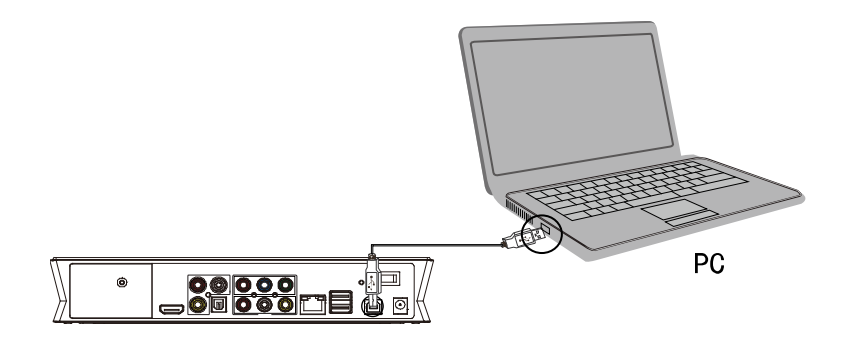

注意: 与计算机连接操作时, 产品将不能关机。若插入 USB 线时未出盘符, 可能系 统正在运行其它程序, 请取下 USB 线, 10 秒中后再插入即可成功连接计算机。

#### **USB** 外置光驱的使用

支持的 USB 外置光驱,可通过外置光驱读取 DVD 光盘中的多媒体文件内容,同时可 将光盘中的内容复制到本地硬盘或其它外接设备。

### 记忆卡

使用内存卡: 您的产品上有一个 3 合 1 的多媒体读卡器, 可用于插入内存卡, 支持 SD、MS、MMC。使用时将内存卡的箭头朝上并指向多媒体读卡器轻轻滑入,直到听见内存 卡咔嗒一声即已插好。

#### **USB** 光驱的使用操作

本产品支持 USB 外置 DVD 光驱播放。通过外接的 USB 光驱,可播放 DVD 光盘,同时 也可将 DVD 光盘中的内容拷贝至硬盘,对数据进行备份等操作。

将 USB 光驱通过 USB 数据线连上产品的 USB 外接设备端口, 在产品首页选择"DVD 媒体播放"进入。此时如果光驱中有可以播放的光盘,并且产品的系统设置选项中"DVD 自动播放"已开启,则光驱会自动开始播放光盘。在播放过程中,按遥控器的"停止" 键可停止播放, 按"返回"键可返回产品主接口, 在主接口下按"停止"键可对光驱进 行开仓和关仓操作。

下面介绍计算机网络共享媒体的设置方法。

#### Windows 系统下共享文件操作

为了成功的完成网络连接播放功能,有两个条件是必需的。

- 1. 共享档夹和设置安全设置。
- 2. 设置相同的网关和子网掩码。

#### Windows XP 共享档夹步骤:

- 1. 选择需要共享的文件夹,右击鼠标弹出下拉菜单,选择'共享和安全',左击鼠标。
- 2. 在'属性'菜单中选择'共享', 在'在网络上共享这个文件夹(S)'打钩, 确 定退出。就可以看到这样的共享图片:
- 3. 打开"控制面板一管理工具一计算机管理一本地用组和组",点击'用户'项。 右击'Guest',选择'属性'。
- 4. 钩选'用户不能更改密码'和'密码永不过期'。
- 5. 打开"控制面板一网络连接"。选择'本地连接',右击选择'属性'。
- 6. 在弹出窗口中选择'Internet 协议 (TCP/IP)'
- 7. 设置好相关的 IP 地址、子网掩码和网关,亦可选择自动设计。
- 8. 完成 Windows XP 网络共享。
- 9. 最后请关闭 Windows 的网络连接防火墙。

#### Windows Vista 系统下共享文件操作

- 1. 首先保证 Vista 系统是以 Administrator 超级用户安装的系统。
- 2. 从桌面的左下角开始---设置---控制桌面---选择用户账户。
- 3. 开启用户账户,然后选择"建立新的账户",建立一个新的账户,并命名 为"guest"来宾账户
- 4. 选择客户要共享的档夹,然后单击鼠标右键,选择共享选项
- 5. 打开要共享的档夹,新增 GUEST 账户到列表中
- 6. 将 GUEST 添加到列表中后,将权限级别全部更改为共同拥有者
- 7. 然后选择共享选项,即完成共享。
- 8. 然后操作我们的机器即可,与在 XP 系统的操作一样。

## 产品功能设置

连接好播放器视频输出到电视,并接上电源,按下遥控器上的 POWER 键,产品开机, 几秒钟之后,屏幕显示进入系统主画面,会看到有六个功能选项,按播放器上的面板触 摸按键或在遥控器上按'导航'键选择相应的功能图标进入。

注意: 请认真阅读以下说明, 了解各功能模块的作用。

#### 浏览器

浏览多媒体内容,播放多媒体文件。

在首页选择浏览器或按遥控器上的'BROWSER',可浏览本机硬盘、USB 外设、外置 光驱、CARD 存储卡、网络、UPNP 设备或播放清单中的电影、图片和音乐等多媒体文件。 通过导航键'向上'和'向下'选取需浏览的设备,按'确认'键进入,即可浏览所选 设备的内容,选择档按确认进行播放。

#### 图片浏览模式

进入主接口,选择存储设备进入,存储设备当前目录下的文件将一一列出。根据图 片文件的大小和种类不同,您可能需要等一段时间才能播放图片。可按方向键对档进行 预览或按遥控器上的图片键直接进入图片播放模式。产品支持高分辨率的 JPG 和 BMP 等 格式的图片播放。按放大键可对图片进行 2X,4X,8X,16X 四种效果的放大。按方向键可以 上下左右移动放大的图片。支持 8 种变换效果的图片幻灯片播放方式,同时可配置背景 音乐,在播放图片的同时播放音乐。

如果您想要使用幻灯片功能,只要在设置菜单中将"图片设置"中的幻灯片模式打 开,再按"返回"键退回到图片路径下,这样您就可以播放幻灯片了。或者您直接按遥 控器上的"幻灯片"按键打开幻灯片模式。

如果您想播放幻灯片的同时播放背景音乐,只需将音乐文件和图片拷贝在同一个文 件夹下, 按"ENTER"键进行播放即可。

#### 音乐播放模式

进入主接口,选择存储设备进入,存储设备当前目录下的文件将一一列出。根据音 乐文件的大小和种类不同,您可能需要等一段时间才能播放音乐。可按方向键对档进行 预览或按遥控器上的音乐键直接进入音乐播放模式。按上、下键可选择音乐,按 ENTER 键播放选中的音乐。产品支持 MP3, WMA, WAV 以及 Dolby Digital, DTS Digital 等多种 格式的音频档的播放。

#### 电影播放模式

进入主接口,选择存储设备进入,存储设备当前目录下的文件将一一列出。根据电 影档的大小和种类不同,您可能需要等一段时间才能播放电影。可按方向键对档进行预 览或按遥控器上的电影键直接进入电影播放模式。按上、下键可选择电影档, 按 ENTER 键进入全屏播放。产品支持多种视频解碼:MPEG 1/2/4, Divx, Xvid, H.264, VC-1, RM/RMVB 等,可播放 RM, RMVB, MKV, MOV, WMV, FLV, MP4, TS, TP, AVI, MPG, ISO, IFO, VOB, DAT 等多种格式的视频档。

产品同时支持影片断点续播功能。在未播放完影片就停止退出时,产品会对当前的 播放进度进行标记保存,下一次开机播放时会提示是否进行恢复播放,可继续从上次退 出的地方继续播放,实现断点播放功能。

#### 字幕操作

产品支持 SSA, SMI, SRT, SUB 等格式的字幕檔。当播放的视频档支持时, 按字幕键, 可实现切换字幕和显示/隐藏字幕的功能。同时还可通过方向键调整外挂字幕的大小和位 置。当播放影片时,在外挂字幕显示的情况下,按遥控器方向键的上下键改变字幕在屏 幕显示的位置;按左右键可改变字幕文字的大小。右键放大,左键缩小。

#### 媒体编辑功能

通过导航键'向上'和'向下'选择档或档夹, 按'编辑'键, 弹出编辑选项, 可 以对媒体进行更名,删除等操作,选择确认相关操作。

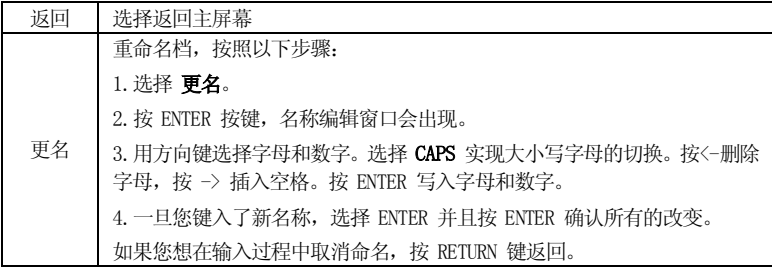

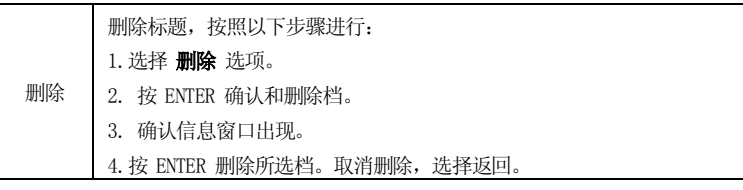

#### 网络媒体浏览

当您浏览网络上的文件时,您可以从菜单中选择计算机或者添加一个有效的 IP 服务 地址,通过"快捷方式"访问网络媒体资源。

#### **My\_Shortcuts**

在此档夹中可以创建访问局域网内其它计算机的快捷方式。

选择"/My\_Shortcuts/"档夹进入,按遥控器上的"编辑"键,在弹出的窗口中选择 "加入",新建一个访问网内计算机的快捷方式。在弹出的创建快捷方式的窗口,输入想 要访问的且已设置好共享文件内容的计算机的用户名,密码和计算机的 IP 地址,保存好 设置,快捷方式即已建立,可以选择进行访问了。用户名一般可以设置为 GUEST 或 EVERYONE。通过对局域网中的计算机进行访问,可直接读取播放网络中共享的多媒体影 音文件。

#### **UPnP**网络媒体服务

本产品是支持 UPnP 的媒体播放器,让您可以方便地使用本产品在客厅电视高速流畅 地播放共享存储在书房计算机或者网络中的多媒体文件,如共享存储在服务器中的音乐、 图片及视频文件,播放器能搜寻存储在服务器内播放器支持的多媒体文件,比直接使用 网络功能更快捷,方便。让你通过电视播放观看这些文件,感受大屏幕的视觉享受。

UPnP 是一种分布式的, 开放的网络架构, 网络媒体服务是基于 UPnP 技术, 它可以 充分发挥 TCP/IP 和网络技术的功能,不但能对类似网络进行无缝连接,而且还能够控 制网络设备及在它们之间传输信息。在 UPnP 架构中没有设备驱动程序,取而代之的是 普通协议。 UPnP 是独立的媒介。在任何操作系统中,利用任何编程语言都可以使用 UPnP 设备。

#### 播放清单

在浏览本机硬盘内的图片、音乐、电影等多媒体文件时,可以通过导航键'向上'

和'向下'选择预览档。. 按'选择'键选择档,按确认键添加文件到播放清单。以后使 用时可以直接进入播放请单选择档快捷方式进入之直接播放,减少您查找档的麻烦,节 省您的时间。

注意:只能本机硬盘内的文件才能添加到播放清单中,其它外接设备的内容不能添 加。

#### 已录节目

在首页中选择'已录节目'选项,可直接进入播放器录制的档夹,可选择录制的档 播放,录制的档都是以时间的先后顺序命名的。

#### AV 输入

在首页中选择'AV 输入'选项,可切换到电视 DTV 输出模式,观看电视节目。同时 也可对播放的内容进行录像。

按遥控器或控制面板上的'REC',可以进入视频录像页面,请按录制操作说明连接 好相关设备。(相关操作请参照'遥控器按键说明'、'定时录像'、'设置'。)按'录像' 键,开始录像节目,按'停止'键停止录像。

#### 时移

AV 输入接口有实况电视信号时,可通过遥控器上的'时移'键启动时移功能,按'播 放'键继续播放, 按'暂停'键暂停, 按'停止'或'时移'键取消时移;

永久性时移:此状态下,电视节目将自动被录像,用户可随时通过'快进'、'快 退'、'播放'等按键进行回放。

注:使用时移功能需要先格式化硬盘分配时移缓冲空间,请先备份好数据。系统将 自动在本机或 USB 外接存储设备上建立一个'livepause'的档夹,录像片断将以系统时 间的命名方式保存在这个档夹内。在首页选择 REC LIST 可直接进入录像文件夹选择录像 文件进行播放。

#### 预约录像

#### 1. 设置定时录像任务

该功能块将允许创建、编辑和删除定时录像任务,并且可以浏览到所有的历史录像

任务状态。在首页选择'预约录像', 在窗口上方有四个选项: '编辑'、'删除'、 '状态'、'录像记录'。通过导航键来选择这些选项,请根据相关提示进行操作。

创建一个新的录像任务:

选择'编辑'选项;通过导航键选择'新增预约录像', 按'ENTER'确定,进入时 间记录设置页面;页面最上面显示本地的时间日期,硬盘的剩余空间容量,在五种录制 模式下的录制时长。同时还有六个选项,请根据需要进行设置。

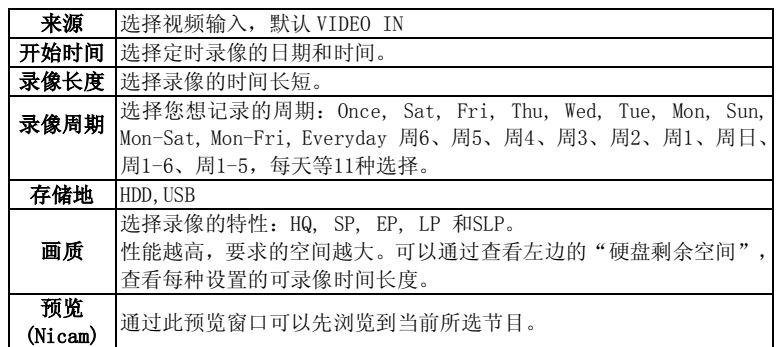

#### 2. 使用定时录像功能

高清数字电视录放机具备定时录像功能,通过定时录像功能设置录像任务, 在人离 开并且机器关机的情况下, 数字电视录放机会按照设置好的时间自动开机录像, 在录像 完成后自动关机。该定时录像功能为用户带来更多的方便。

#### 定时录像的设定方法:

1. 在菜单首页选择进入"定时录像"选项;

2. 在"编辑"目录下选择"新增录像任务", 按"OK"进入;

3. 在"录像任务设置"菜单中,可以查看按照不同的录像画质等级,数字电视录放 机可录的剩余时间;按上下左右键分别选择录像设定的日期、时间、录像时长、录像存 储地点、画质等级和录像周期。建议预约录像时,需要提前 5 分设定录像开始时间。如 设定 10 点开始录像,录像开始时间为 9 点 55 分。

4. 完成设置内容后, 按"OK"确认, 在出现的对话框中选择"确认"或"取消"完 成录像任务设定。

录像任务可以设置一个或多个任务,并且可以进行管理。

#### 3. 待机模式

在预约录像设置完成后,按"SLOW"键产品约进入待机模式。当设定的录像时间一 到,产品自动开机进行录制。

#### 4. 观看录像

所有的录像均被存储在本机一个名为"REC"的档夹里。杳找方法: 直接按遥控器上 的 REC LIST 进入录制清单或从主页目录菜单进入"媒体浏览",选择"本机",找到 REC 档夹进入即可找到以时间顺序排列的录像片断。

通过预览找到要播放的录像片断, 按"OK"键播放。

#### 复制

在两个设备之间进行档复制操作。 选择主页上'文件复制'选项, 通过该功能块, 可以在本机硬盘, USB 外接设备, 存 储卡和网络之间实现互相拷贝。 复制操作: 第一步: 选择源设备 当您进入文件拷贝接口后,选择您想要进行拷贝的设备,按'向右'键选择目标设 备,按'向左' 键返回。 第二步: 选择目标设备 当进入目标设备区域,选择目标设备。 然后按'向右'键进入下一步, 按'向左'键返回。 第三步: 选择档或档夹 在源文件区域,通过导航键选择,按'播放' 键选择您想要拷贝的文件或文件夹当 您选择成功后, 在档或档夹的右面将显示 按'向右'键进入下一步, 按'向左'键取消。 第四步: 选择目标文件夹 在目标文件区域,通过导航键选择目标文件夹。 按'向右'进入下一步,按'向左'键返回。 第五步: 拷贝状况 在弹出的对话框中,选择 ENTER 进行拷贝,选择 NO 取消。 当拷贝成功后,系统将显示"文件拷贝完成!",如果失败,系统将显示"文件拷 贝失败!"当文件拷贝完成!您可以选择"确定"浏览档,或选择"取消"返回。

#### 因特网服务

只要将您的产品正确地连接上因特网,您就可以方便快捷地使用本产品提供的各种 因特网服务功能。产品的因特网服务功能包括网上搜索,在线查看,实时下载等多种服 务功能,您可以不通过使用计算机也能上网看新闻,查看天气预报,在线播放视频和进 行电影下载等。在产品开机后按遥控器上的上下导航键在主菜单下"选择因特网服务" 这一选项, 就可以进入因特网管理接口了, 其中包括下载管理, 视频, 新闻, 和图片等 栏目。

注意: 产品功能随时更新, 请参阅实际出货说明。

#### 下载管理

按遥控器上的导航键选择"媒体库",然后按"OK"键确认,这样您就进下载管理 接口。包括多种多媒体源文件并按文件类别分类,例如显示全部,以及按文件名,下载 日期分类。同时,屏幕会显示出相关的下载信息,包括:状态,文件名称,文件大小, 进度,以及下载速度。例如,在"狗狗视频"里下载电影"变形金刚"链接后,其下载 信息将会在该接口显示。点击"显示全部", 按 OK 键后就会出现"删除", "暂停下载" 和"返回上一页"三个选项,这时,可根据需要进行方便选择。如果想把电影从"暂停 下载"状态切换到"恢复下载"状态,只需再次选择"显示全部",按 OK 键,就会弹出 "删除", "恢复下载", 和"返回到上一页"三个选项, 这时, 按遥控器上的上下导 航键选择"恢复下载",这样,影片就可以从断点出继续下载了。当下载进度显示为 100%, 这说明文件下载完成。此时,可选择"显示全部"按OK键后,屏幕就会弹出"全屏播放", "删除", "返回上一页"三个选项, 按遥控器上的上下导航键选择"全屏播放"即可 观看电影了。

注意:选择下载的电影文件后,在当前接口按遥控器导航键上的右键,可进入到所 选择的电影的全屏接口,这时可根据屏幕的相关提示进行操作。

#### 视频

按遥控器上的导航键选择"视频",然后按"OK"键确认,这样您就进入视频网界 面。包括"优酷视频"等。按遥控器上的导航键选择您感兴趣的视频,然后按"OK"键 确认。这样您就可以观看丰富多彩的视频。如果您需要下载电影,只需要点击"狗狗视 频",进入电影下载界面。包括热门电影,最新电影,港台电影,大陆电影,日韩电影 等种类,然后再选择您感兴趣的种类,按 OK 键确认后,就可以对您喜欢的电影进行下载

了,其下载信息将会在下载管理接口显示。又如,如果您选择"优酷视频", 按"OK" 键确认后,屏幕显示有"搜索视频","浏览视频","视频分类"三大功能。如果选 择浏览视频, 就可以浏览到"推荐视频"", 今日最多评论视频", "本周最多评论视 频"等。

注意: 因特网的内容是由网络服务商提供, 本产品仅是做为点击的平台, 无法保证 该服务商能否持提供持续传输内容的服务。

#### 新闻

按遥控器上的导航键选择"新闻",然后按"OK"键确认,这样您就进入新闻网接 口。包括"新浪网"和"凤凰网"等新闻网站。按遥控器上的导航键选择您感兴趣的新 闻, 然后按"OK"键确认。这样您就可以观看丰富快捷的新闻信息。例如, 选择"新浪 网", 按"OK"键确认后, 屏幕将出现"新闻中心", "体育新闻", "财经新闻", 和"娱乐新闻"等。再按遥控器上的上下导航键就可以选择观看您所感兴趣的新闻了。

#### 图片

按遥控器上的导航键选择"图片",然后按"OK"键确认,这样您就进入新闻网接 口。包括"Picasa"和"Flickr"等图片网站。例如,选择"Picasa"网站,选择后按 "OK"键确认,这时屏幕将出现"搜索图片", "登录"等功能。根据屏幕给出的提示 输入接口输入您想要搜索的图片名称,这样您就能很快搜索出您想要的图片。

#### 系统设定

在主页选择"系统设定"选项或按遥控器上的"设置"键进入设置菜单。该功能块 可以对系统、影像、声音、图片、网络等参数进行设置。通过方向键来选择设置项,按 '确认'确定,可按'返回'键返回左边目录选择其它选项进行设置。按'设置'键或 '返回'退出设置页面。

#### 系统设置

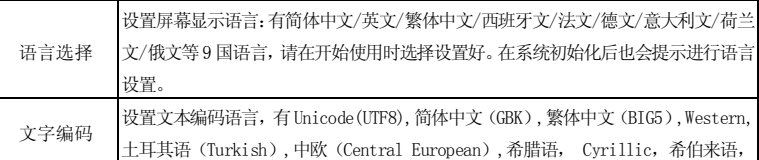

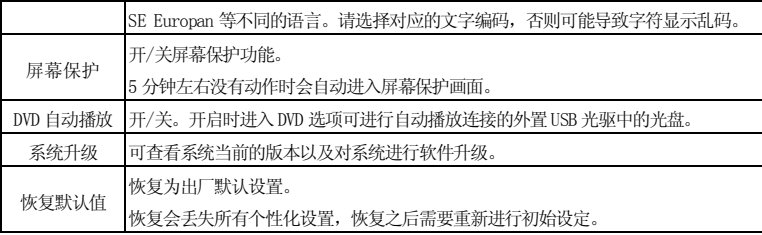

## 电影设置

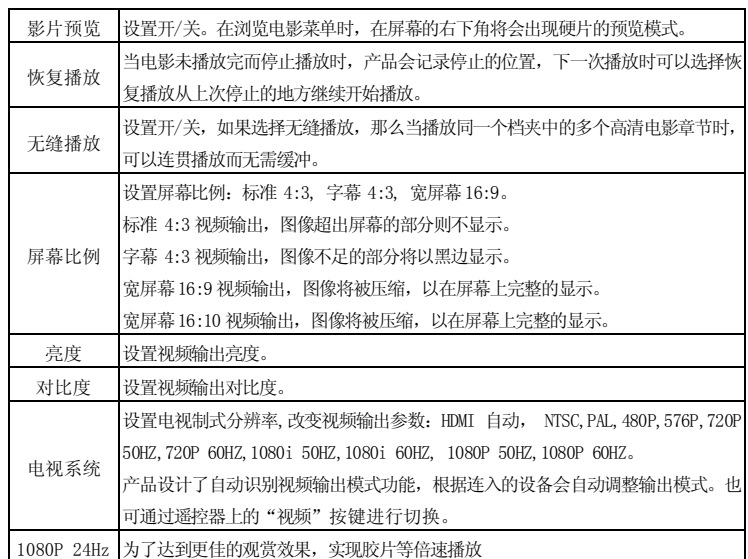

## 声音设置

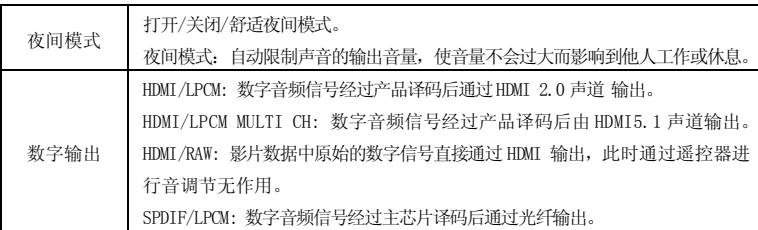

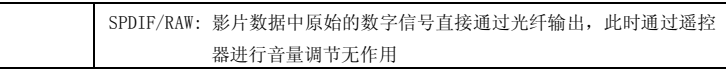

注: 选择 HDMI LPCM / RAW 后光纤无输出;选择 SPDIF LPCM / RAW 后 HDMI 无输出。

## 图片设置

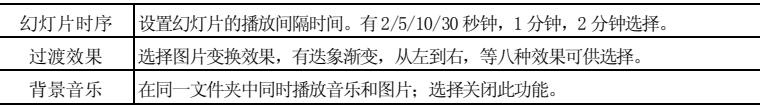

## 录像设置

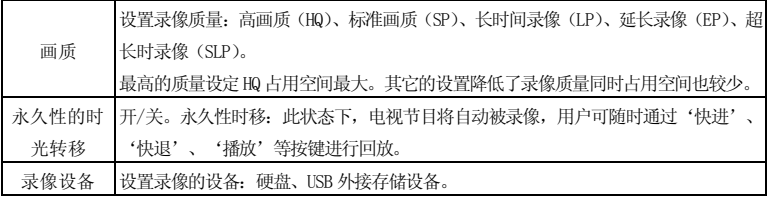

#### 网络设置

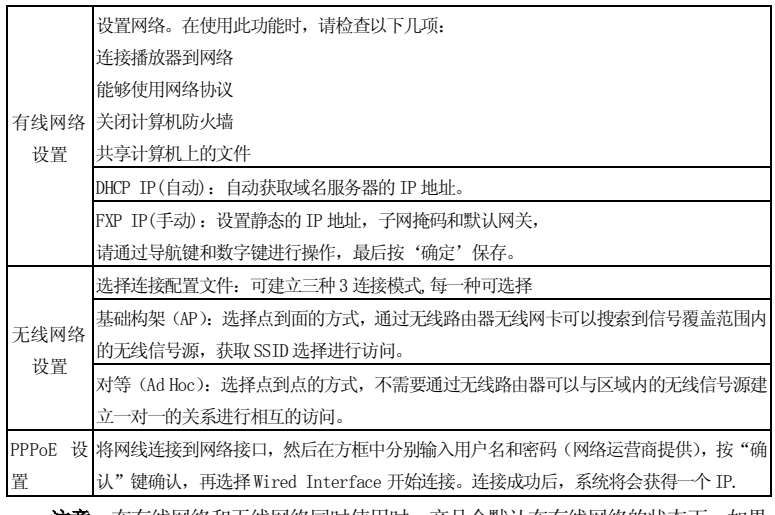

注意:在有线网络和无线网络同时使用时,产品会默认在有线网络的状态下。如果

要使用无线功能,请先断开有线网络部分,无线网络功能才能使用。

在产品首页选择"系统设定"或按遥控器上的"设置"键进入设置接口,选择"网 络"进入,有"有线网络设置"和"无线设置"两种,请根据自己的需要选择进行设置。

#### 有线网络设置

- DHCP IP: 自动设置域名服务器的 IP 地址。您可以按照提示选择"确认"让产品 自动完成。
- FIX IP:手动设置选择固定的 IP 地址,子网掩码和默认网关,请通过导航键和数字键 进行操作,最后按'确认'键确认。 设置并测试连接成功后, 此时可进入主页的"网络"。在网络选项或"MY Neighbors"里可以看到开放的组或档夹。 如果没有显示,可以选择"MY\_SHORTCUTS"进入。此时按遥控器上的"编辑" 键, 在弹出的窗口中选择"加入", 新建一快捷访问方式。输入另外一台计算机 的用户名和无线网络的IP 地址。保存好设置,快捷方式即已建立。 然后选择快捷方式进入,通过输入用户名 GUEST 或 EVERYONE 就可以访问到指定 IP 地址的主机中共享的内容了。播放共享的视频文件时屏幕会显示网络的连接

#### 无线设置

第一次使用无线网络功能时,要先对播放器进行设置。

速度,网络越稳定播放的画面质量越好。

选择 "无线网络设置"进入,选择"修改"。可以看到有"基站(AP)"和"点对点 (Ad Hoc)"两种选择。

基站(AP)的意思是产品可以搜索到在无线网卡能检测到的范围内的所有的无线信号 源,通过无线路由器访问这些服务器内共享的内容。而点对点(Ad Hoc)则是访问特定对 象内的共享的内容。如你知道一个带无线功能的主机的 IP, 就可以不通过路由器而直接和 主机建立连接播放共享的内容。

使用无线产品功能时您需要插入一个USB 无线网卡在产品的USB HOST 端口中,产品连 接的电视屏幕会有WIFI PLUG IN 的提示。

1. 如果你选择基站(AP)模式,进入设置接口,可以选择自动获取 SSID 或手工设置。一 般选择自动,产品会自动为你搜索到周边范围内的无线 SSID 的名称。选择你想要访 问的SSID 服务器名称保存好设置。

此时可进入主页的"网络",选择"MY\_SHORTCUTS"进入。按遥控器上的"编辑"键, 在弹出的窗口中选择"加入",新建一个快捷访问方式。输入另外一台计算机的用户 名和无线网络的IP 地址。保存好设置,快捷方式即已建立。 然后选择快捷方式进入,通过输入用户名 GUEST 或 EVERYONE 就可以访问到指定 IP 地 址的主机中共享的内容了。

2. 如果你选择"点对点"的功能,进入相应的选项。请选择"手动输入",进行设置。 设置好产品在网络中代表的名称无线 SSID,可以修改成自己喜欢的名字,设置好产品 的IP 地址,只要不与另外一台带无线功能的计算机的的IP 地址相冲突即可。 保存并测试好,会出现测试成功并显示网络信息的接口,你可以查看一遍设置。此时可 进入主页的"网络",选择"MY\_SHORTCUTS"进入。按遥控器上的"编辑"键,在弹出 的窗口中选择"加入",新建一快捷访问方式。输入另外一台计算机的用户名和无线 网络的IP 地址。保存好设置,快捷方式即已建立。 然后选择快捷方式进入,通过输入用户名 GUEST 或 EVERYONE 就可以访问到指定 IP 地

址的主机中共享的内容了。播放共享的视频文件时屏幕会显示网络的连接速度,网络 越稳定播放的画面质量越好。

## BT/SAMBA 的安装和使用

BT 播放器是一个系统,它由操作系统(Linux+AP)和应用软件(BT/SAMBA)组成。

#### 安装 BT/SAMBA

当第一次使用播放器的 BT/Samba 功能时,请进入设置菜单的系统设置选项查看一下 BT/Samba 的状态信息,如果 BT/Samba 还未安装,请先进行安装。将 BT/Samba 安装包内的 四个安装文件拷贝到 U 盘的根目录下,插入产品的 USB 外接设备端口,在设置接口的系统 选项下选择硬盘格式化。

第一步: 按遥控器上 < 和 → 键进行选择。当高亮显示到"OK"时, 按确认进入下一步, 否则选择取消。

第二步: 硬盘格式化。

按遥控器上 ◀ 和 ▶ 键选择返回或格式化。当高亮移动到格式化按键时, 按确定开 始格式化,否则,选择返回键返回。

第三步:安装BT/Samba Extension。

格式化完成之后,系统会提示自动进行安装BT/Samba,选择 OK 确认进入下一步。 系统会按下面的步骤进行自动安装: 安装BT/Samba Extension;安装 Bit-Torrent Support 安装Samba Server Support Installing;安装 Web Support Installing 当安装完成之后,系统会显示安装成功。 第四步:格式化完成。

当格式化硬盘完成后,系统会显示祝贺完成的接口。选择接口的 OK 按钮同时按下遥控 器的确认键退出。系统将会自动启动安装程序。

如果安装失败,系统会在下一次启动时继续进行安装。请检查确认: USB 内存是否已插到 BT 播放器中,并且保证 USB 内存中的安装文件是正确的。 在安装过程中,是否掉电或播放器已损坏。

#### 启动系统升级

当播放器装入的硬盘是没有被播放器所格式化的,系统将会自动对硬盘进行格式化提 示和软件的安装。详细步骤请参照"首次使用"。

当播放器装入的硬盘是已经被播放器所格式化的,系统将会从第三步安装.BT/Samba Extension "开始进行。详细步骤请参照上面的安装步骤。

#### 获取播放器的 **IP** 地址

您可以通过网络设置自动获取到一个产品的IP 地址,详细操作请参照网络设置部分。

1.

1 ) 自动获取 IP 地址

如果在本地网络的 DHCP 服务器支持,系统将会通过 DHCP 协议自动获取的到 IP 地址。

```
2 )使用静态 IP 地址
```
从您的网络系统获得一个固定的 IP 地址, 子网掩码和默认网关信息, 然后填写上去。 2

1) 自动获得 DNS 服务器地址。

如果 DHCP 服务器可用系统会获得 DNS 服务器地址。

2 )使用静态的 DNS 服务器地址即指定 DNS 服务器地址。

#### 网络邻居接口操作

当您已获得播放器的 IP 地址, 启动 Web 浏览器, 输入播放器的 IP 地址在浏览器中, 您可以进入播放器的 Web 接口。用户名是 admin 和初始是密码 123 。

在主页的"网上邻居"接口将显示 BT 播放器的状态和存储设备。

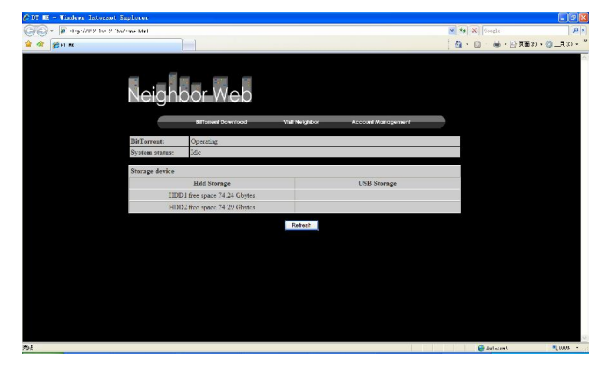

#### **BitTorrent** 下载

在主页,选择"BitTorrent Download" 进入下载接口

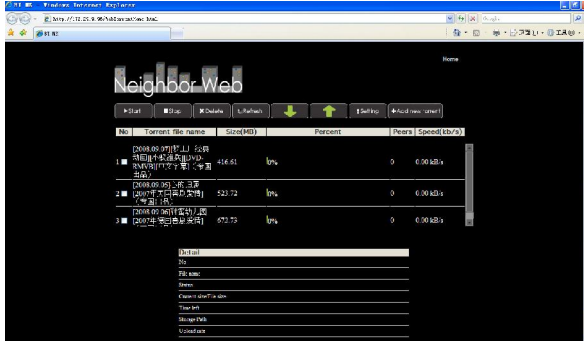

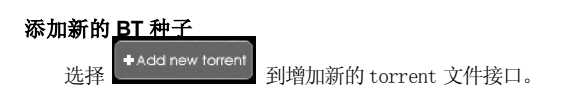

在"添加新的 BT 种子"接口上,单击浏览按钮从本地 PC 来选择 torrent 文件路径。 当您选择一个 torrent 档,单击"打开"按钮来进行添加。

下一步,单击"YES"以确认您的选择和返回 BitTorrent 档下载页面,否则选择 "NO"不采取任何行动,并回到 BitTorrent 的下载页面。

当选择"YES", 在返回到 BitTorrent 的下载页面前将会显示"种子增加..您会自动更新 到 web torrent home 接口。

点击"start" 开始下载。

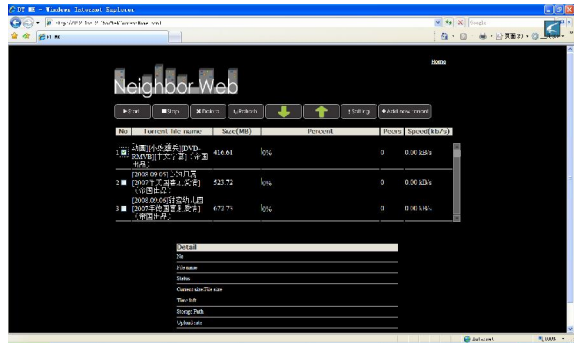

点击每一个 torrent 档的名称,网页的底部将会显示 torrent 文件的信息。 您可以 双击每个档,或点击档左侧的小方框,显示钩记意味着被选择的档。 然后就可以进行选 中的文件进行操作,如选项"开始""停止""删除""刷新"和排序"上升"和"下 降"。

#### **BitTorrent** 的设置

按"设置"进入 BitTorrent 的设置页面。

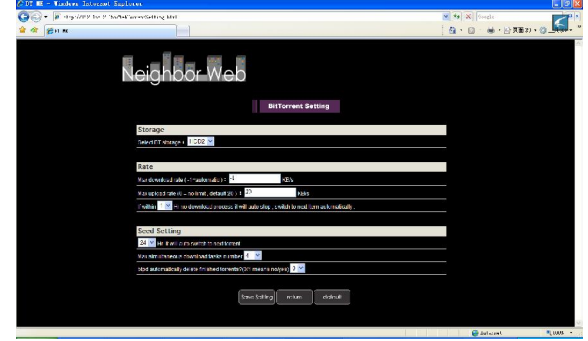

在此设置页面可设置 BT 的存储地址,最大下载速度,最大上传速度<u>以及下载种</u>子设 置。 当设置完成后,点击 └────────── 保存或按 └────── 返回或按 └────── 进行 默认设置。

#### 访问网络邻居

在主页,选择访问网络邻居浏览硬盘上的文件。如果您的播放器设置-系统设置-登 陆控制是设置开的,则访问播放器需要输入用户名 admin,密码 123。也能通过安装 Transcode sereve -> Service ->Visit neighbor 可以访问到硬盘对文件进行浏览。

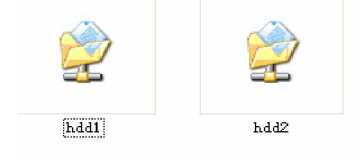

## 账户管理

在主页,选择"账户管理"进入管理页面。

如果点击"账户管理"不是到这个页面,请确认登录控制设定为 ON 。详细操作请参阅 "登录控制"说明。

用户名是 admin 和初始密码是 123。可以根据您爱好设置修改密码。

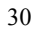

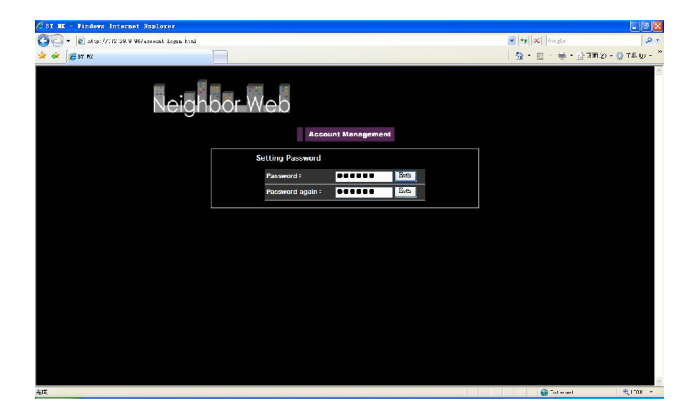

可以在这里修改登录密码。请连续输入两次密码,然后按一下"回车"进行确认。 当修改成功后,在弹出窗口中按"确认"返回。请注意用户名称不能更改。

#### 规格说明

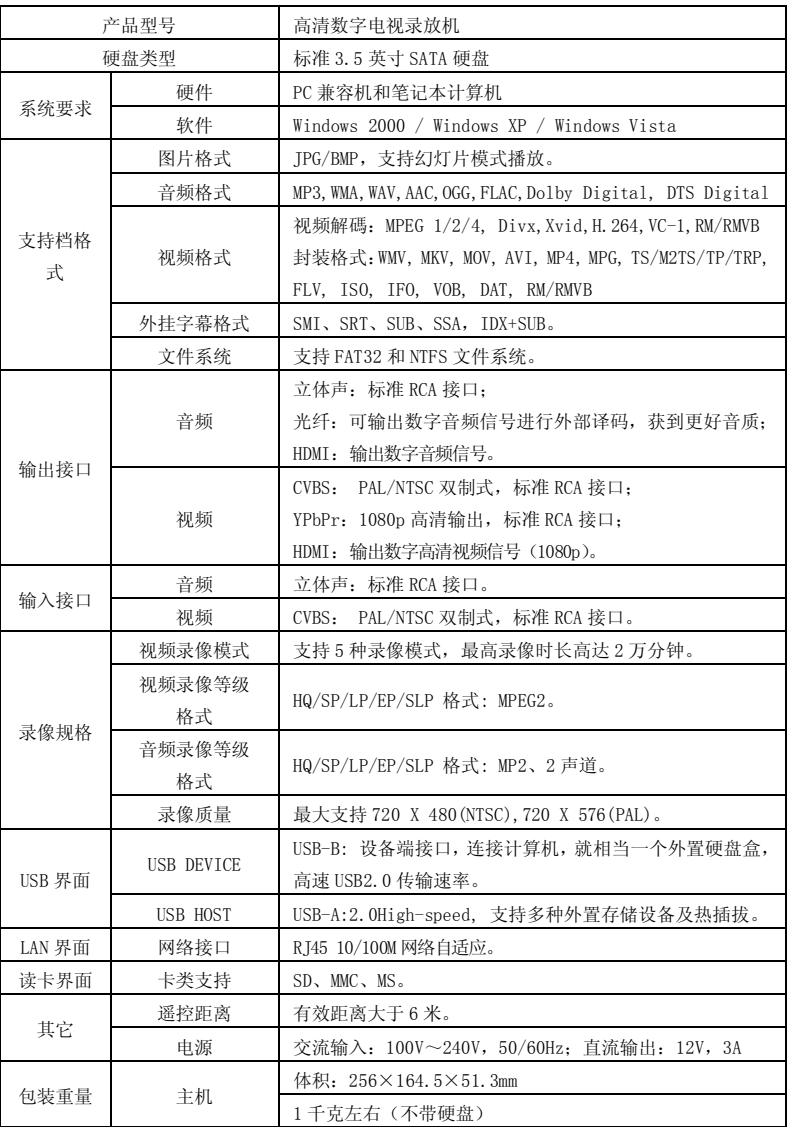

注:由于本产品改进的需要、外型设计、规格等可能会不预先通知而进行变更。

维护须知

为保证其配件的正常使用,请确保了解下列特性并注意。

- 电源额定输入电压 100V~240V,输出 12V/3A。
- 电源适配器在正常工作状态下,为持续发热状态。人体感觉 60 摄氏度及 其以下摄氏度应为正常状态。
- 在正常工作状态下,请注意通风情况,不要放置于床、沙发、布匹或类似 散热性能不良的物体中。
- 为减少触电的危险,请勿拆卸产品,需要检修时,请将本机送到被授权的 维修点或者代理点,打开可能会使您碰到危险电压或其它危险,不正确的 重新组装可能会在以后的使用中导致触电。
- 当出现线路磨损、液体误入的情况下,请立即拔除数据线与关闭系统,并将维修工 作委托给被授权维修点或者代理点。

## 常见故障及解决办法

本节这要讲述如何解决产品使用过程中出现的问题。

- 1. 问:当产品与电视连接进行使用时,为什么电视上没有图像或声音出来?
	- 答: 这个问题可能有以下几种原因。请检查是否出现以下情况:
		- a) 请确保在你的电视设置中所选择连接正确的 AV 接口。
		- b) 请检查产品的输出连接使用正确的音视频线,产品与家庭影院系统的连接方 法,请参考"电视音视频输出"的操作指南。
		- c) 当产品连接 HDMI 线或光纤时,请在音频设置菜单中选择相应正确的输出选 项,请参考"音频输出设置"一章中的说明。

重复上述步骤,直到电视显示出正确的图像或声音。

2. 问: 当产品与电视正确连接后, 为什么我在浏览器下面再也找不到我的媒体文件, 或 者只有部分文件在浏览器下面显示?

答: 如果你按了遥控器上的"全部", "音乐", "图片"按键中的一种, 那么这 种媒体过滤器被启动。只有对应媒体过滤器下过滤了的媒体文件才能在电视上显示。例 如你选择"音乐"媒体过滤器,那么在浏览器里面都没有图片文件。如果你想观看全部 的媒体文件,请选择遥控器上的按键"全部"即可。

- a) 不支持的档格式 我们产品支持多种媒体文件格式,详细清单可参考说明书的最后部分"产品规 格"一章。如果你试图播放产品不支持的文件格式,屏幕上就会有相关的信息提 示。
- b) 所选择的媒体源没有连接到产品

如果你选用的媒体源没有与产品正确的连接好。例如你使用 U 盘, 则显示的 USB 路径下的文件夹为空,只要设备与产品连接好,内容就会显示在相应的路径下。 如果产品连接网络,没有文件或文件夹显示,请检查网络连接和网络共享,其次, 请检查用户名和密码是否正确,你是否有权限进入共享文件,和你计算机上的防 火墙有没有设置正确。

3 .问: 我想把文件拷贝到与产品连接的外围数据存储设备中去,但是我总是得到错误 的信息。

答: 使用产品的拷贝功能,你所想要拷贝数据的设备(或者分区)必须是以下格式 FAT, FAT32, NTSF 或 EXT3 才能拷贝。请使用格式为 FAT, FAT 32, NTFS 或 EXT3 的目标 设备进行拷贝。

4. 问:当我想使用产品的韧体升级功能时,为什么我的产品黑屏?

答: 在某些请况下,韧体升级通过 HDMI 显示不正确。

请保证你的产品在韧体升级过程中,产品与复合视频连接,而不仅仅与 HDMI 连接。 选择复合视频输入连接到电视即可。

5. 问: 当产品连接网络,为什么我不能访问产网络中的共享文件呢,我的家庭网络设置 是正确的,但是产品无法列出文件。

答:如果你想访问共享档夹中的档,请检查以下几点:

- 1) 检查网线是否正确连接到产品的 LAN 口端。
- 2) 保证你的计算机是在正常运行,而不是处于待机或闲置模式。
- 3) 检查你的计算机中的网络和文件共享设置是否正确。
- 4) 检查你是否输入正确的用户名和密码,请注意它们是安全起见而设定的。
- 5) 请保证你的防火墙设置是允许产品访问的。
- 6) 当你的产品连接到网络路由器,如果你想访问 USB 设备中的共享文件而作为网

络存储,请注意你必须使用"我的快捷方式"建立连接,输入路由器的 IP 地址, 以及用户名和密码从而访问网络存储。

6. 问:当网络中断时,怎样才能使共享档夹中的档还能播放?

答:计算机或NAS 的节能设置中断网络连接。

如果你的计算机或 NAS 的节能设置被打开,你的计算机仍然处于闲置状态或睡眠模 式即使通过网络仍然可以访问。在睡眠模式下,数据无法在网络中传输。请调整媒体源 的节能设置以便产品不进入睡眠模式。

7. 问:为什么从局域网播放电影,播放的影片不流畅?

答: 在某种情况下,网络设备通过网络连接须支持最大的数据数据传输率,如果你使 用的产品在连接网络的情况下还有其它连接(例如上因特网,共享打印机),有可能导致 降低数据码流的传输率从而影响影片的播放(如 DVD 影片, HD 影片), 如果你发现产 品有这样的问题,请减少网络中需要传输数据的用户的数量。

8. 问:当使用播放器的时候,为什么产品对我发出的指令没有反应?

答:这个问题可能有几种原因,请检查以下几项:

- a) 使用遥控器的发射头对准产品并保证两者之间的路径不受其它障碍物阻挡;
- b) 检查遥控器的电池是否有电, 如有必要, 请使用新电池。

9. 问: 我已经把产品通过 HDMI 连接到电视, 我想切换视频输出信号, 但是我想要使用 的视频输出分辨率不存在。

答:这个问题可能有多种原因,请检查以下几项:

- 1) 你的电视不支持所以可能的视频输出分辨率。检查产品的的设置菜单并选择 "电视系统"下的"HDMI 自动",产品将会自动选择适合你的电视的最佳 分辨率。
- 2) 极少情况下,并非所有电视上的分辨率选项是可选的,这种情况会在产品从 待机模式切换到开机模式发生,而不考虑播放器的当前播放状态。为了可以 选择电视所支持的全部视频输出分辨率,断开产品的电源连接然后等几秒后 再重新连接,这样全部产品所支持的视频分辨率都会在设置菜单中显示出来。
- 10.问:当我把产品通过 HDMI 连接电视后为什么我听不到任何声音?

答:这个问题可能有多种原因,请检查以下几项:

- 1) 你有可能选择了产品不支持的音频格式。
- 2) 音量太低或者静音被打开。
- 3) 如果你的电视不支持环绕音,请到产品的音频设置菜单下选择"数字输 出"中的HDMI RAW 或者 HDMI SPIDIF,详细说明可参照菜单操作中的 音频设置菜单。

11.问:为什么要预先关机才能断开产品与电源的连接?

答:当产品关机的时候,当前的系统设置需要花 10 秒钟左右进行保存。如果产品直 接与电源断开而未预先关机,设置的资料就会丢失。请按设备或遥控器上的关机键关机 后直到产品上的电源按键显示红灯,再断开电源连接。

12. 问:为什么产品关机后,电源灯仍然呈现蓝色?

答:因为当前的系统设置需要花 10 秒钟左右保存,电源灯只有在设置被保存后并且 产品进入待机模式才可呈现红色。然后才能断开电源。

13. 问:用户接口的语言已被改变,请问我怎么改变语言?

答: 为改变所选择的语言, 请按遥控器上的"设置"按键, 进入设置菜单, 选择"系 统"菜单,再按遥控器上的"ENTER"键。所有语言选项将会呈现出来。请选择你想要 的语言, 按"ENTER"键确认。

14. 问:我已经调整了产品的设置,现在我想要恢复出厂设置。

答: 按"改变系统设置"一章中所描述,选择"恢复默认设置"这一选项,产品将 会重置为出厂设置。

15. 问: 当我尝试断开 USB 设备时, 设备通用卷不能被停止了。尝试了多次还是无法停 止,我该怎么办?

 答:关闭所有程序,可能是其它程序正在使用那一部分资源,包括 Windows 资源 管理器。如果它不工作,关闭所有程序并等待20 秒钟,然后再次尝试删除绿色箭头图示。 如果仍然无法正常工作,您应该关闭播放器和断开 USB 线。

16. 问:在产品连接到电视开机时电视将有一个短暂闪光或出现蓝色屏幕或屏幕保护程

序?

答:这是正常的,系统初始化时,它会设置相应的参数,因此可以正确的输出视信 号到电视机。在初始化时输出的电视信号不稳定可能是不正确的信号,将导致电视屏幕 上闪烁,而有些电视将其视为没有信号,并会显示一个蓝色屏幕或屏幕保护程序。

17 问: 产品找不到外接的移动硬盘?

答:

1. 可能是产品 USB 对外接的移动硬盘供电不足,请给外接的移动硬盘插上电源另外 供电。

2. 请确认外接硬盘的分区格式是否为 FAT32 或 NTFS,播放器不支持硬盘为GPT 的 分区格式。当在 WINDOWS VISTA 操作系统下进行硬盘的分区和格式化时,请选择 FAT32 或 NTFS 格式,而不要选择 GPT 的分区格式。

18. 问: 无法在 USB 外接设备中相互拷贝数据?

答: 可能是因为产品外接的硬盘使用的是 FAT32 分区,而拷贝的单个影片大小超过 了 4GB。产品支持多种文件分区格式: FAT32, NTFS,EXT3。当分区格式为 FAT32 时, 只支持最大的单个档大小为 4GB,如果你的影片体积比较大,可以拷贝到硬盘 NTFS 分 区。

19. 问: 播放影片时为什么屏幕显示不完整?

答: 这是播放的各种视频文件显示的比例大小不一样。请进入产品的设置菜单选择影 像设置,在屏幕比例项选择合适的显示比例。

20. 问: 产品连接到 TV 上却无任何显示?

答: 视频输出模式不符。产品支持 AV、HDMI 两种视频接口输出,请根据所使用的 视频输出接口将TV 设定为相应的模式。同时按遥控器上的"视频"键,切换不同的产品视 频输出模式,每次切换需等待几秒钟以便电视切换模式,直到电视出现产品主接口。

21. 问: 当 HDMI 输出时为什么在设置菜单无法选择 1080P 输出?

答: 产品支持 1080P 高清输出, 请确认 HDMI 版本是否为 1.3, 是否支持 1080P, 若 电视不支持1080P,则产品无法选择到1080P。

22. 问: 当浏览文件时一屏只能显示 5 个文件目录,当文件较多时找片很难找,下翻的 显示速度很慢?

答: 请使用翻页功能(下一页)会很快。

23. 问: 播放影片时使用快进/快退速度太慢,无时间进度显示,太麻烦? 答: 产品设计有"跳转"功能,在播放视频档时请选择此键可选择想要播放的时间段。

24. 问: 播放影片时为什么显示的的字幕是乱码?

答: 当播放影片显示字幕乱码时,请进入设置菜单在系统设置下选择与显示语言相应 的文字编码。如果还是显示乱码,请按遥控器上的字幕键切换选择正确的字幕档。

#### 25. 问: 产品针对影片如何实现自定义字幕?

答: 目前支持扩展名.sub+idx 和.srt 的标准二进制字幕文件。同时必须将影片档和和 字幕档存放在同一个档夹内,且二者的主文件名必须相同,如影片的文件名为 movie.avi, 则字幕档的文件名必须为 movie.sub+movie.idx 或 movie.srt。

26. 问: 如何察看当前的软件的版本?

答: 进入产品的设置菜单下系统设置,选择系统升级选项,可看到系统的版本信息。 或按下遥控器上的"设置"按键进入产品设置接口,然后先后按遥控器上的停止键和暂停 键,屏幕会显示当前软件的版本日期等信息。

27. 问:如何进行软件升级?升级软件失败,如何操作?

答: 进入产品的设置菜单下系统设置,选择"系统升级"选项,同时将升级文件拷贝到 U 盘的根目录下,插入产品的 USB 外接设备埠,选择"升级"即可进行升级了。或在给产 品接上电源之前,先按住产品的电源键再接上电源,按住大约十到二十秒,等产品出现 升级画面时即可。

注意: 在升级软件过程中, 请勿关闭电源或拔除存有升级档的移动设备。若升级失 败,请关闭电源后,检查 U 盘内的升级档是否正确,稍后重新打开设备电源, 重新进行 软件升级操作。

28. 问:新的升级软件放入 U 盘中, 为何在升级软件时找不到? 答:

- 1. 请确认产品已经可以正常识别 U 盘, 如可先进入播放接口, 是否可正常显示 其中的文件,然后再进行升级软件操作。
- 2. 请确认升级档已经放在 U 盘的第一个分区中, 若 U 盘有多个分区, 默认自动 搜索第一个分区中的档。
- 3. 升级文件需放在根目录下。
- 4. U 盘第一个分区中只能有一个升级档,若有多个升级文件,产品只显示第一个 升级文件,请将其它的升级档删除,只保留需要使用的升级档。
- 29. 问:当产品连接上因特网后,为什么不能进行电影下载和浏览视频?
	- 答:1.有部分网络功能在国内没办法连接使用(如:YouTube video、cnn news、bbc news 等), 详情咨询当地网络运营商
		- 2.在进行档下载的过程中请勿对机器进行其它操作
		- 3.当机器获取不到无线 IP 时请将机器重新启动
		- 4.在下载页面当文件名前出现圆形标示时请选择任务后按遥控器 ENTER 键选择 restart 重新连接下载。
- 30. 问: 为什么说明书中某些操作与实际的产品不同?

答:说明书中某些操作可能与实际的产品有些不同,这是产品不断更新的的过程。 为了产品的更加完善,产品提供定时的软件更新功能,请从我们的网站上下载最新的软 件和更新的说明书。如果有任何操作方面的问题,请登录我们的网站或联系当地销售商。 如果在此使用过程中给您带来的任何不便我们深感歉意,谢谢您的理解和支持。

其它说明

本系列产品由于系列及型号的不同,产品都有不同的附件。您可以参照说明进行核

对,或者向就近的代理商进行咨询。

由于本产品改进的需要、外型设计、规格等可能会不预先通知而进行变更,请谅解。 本说明书中的图片、插图可能与实际产品略有不同,请以实物为准。

商标声明: "杜比", "Dolby"和双 D 标志是杜比实验室的注册商标。

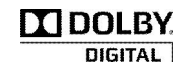